# **КРАТКАЯ ИНСТРУКЦИЯ ПОЛЬЗОВАТЕЛЯ**

## **Регистрация в личном кабинете**

- 1. Перейти на страницу регистрации сервиса.
- 2. В выпадающем списке выбрать город Королев.
- 3. В первом текстовом поле ввести код активации (выдается представителем Управляющей компании)
- 4. Заполнить текстовые поля с данными.
- 5. Задать пароль для входа в личный кабинет.
- 6. Поставить флажок принятия условий договора оферты.
- 7. Нажать кнопку «Зарегистрироваться».

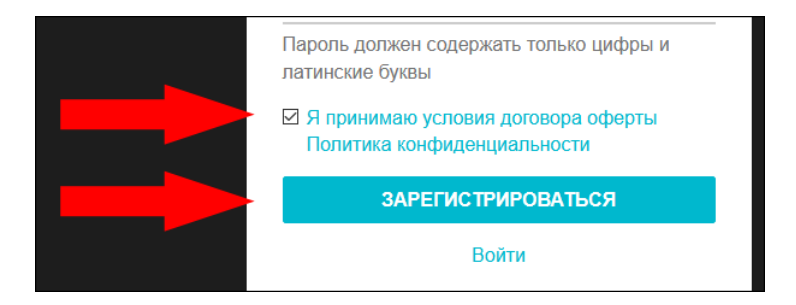

#### **Управление ключами в личном кабинете**

1. Выполнить авторизацию в личном кабинете (заполнить поля логина-телефона и пароля, нажать кнопку «Войти»).

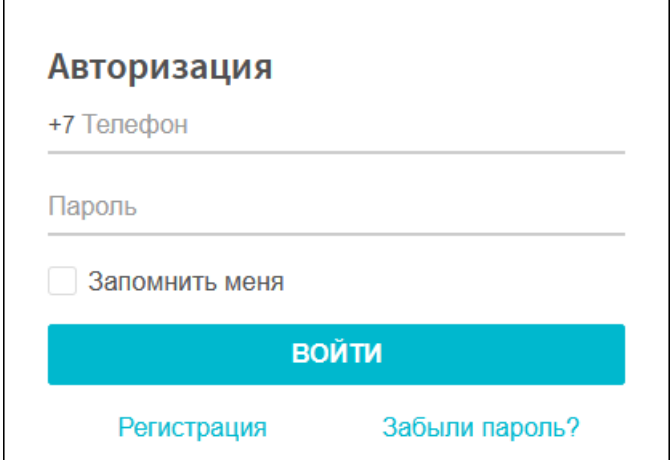

2. Перейти на вкладку «Ключи» с помощью меню навигации.

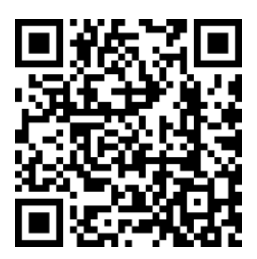

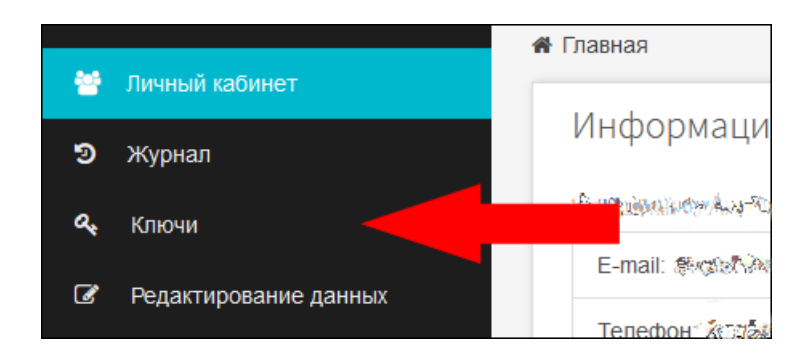

3. Раскрыть панель ключа. Если ключи уже были занесены представителем Управляющей компании или сотрудником технической поддержки, то их список отобразится.

Если ключи отсутствуют в системе или требуется добавить уже существующие ключи, то их добавление выполняется самостоятельно при помощи вызывной панели домофона. Для добавления существующих ключей выполнить на вызывной панели набор номера квартиры, символа # # #, и поочередно поднести ключи к считывателю вызывной панели домофона. В течение 5 минут ключи будут синхронизированы с Вашим Личным кабинетом.

4. Определить параметры ключа для каждого доступного домофона с помощью значков статуса ( $\bullet$  – активировано,  $\bullet$  – деактивировано).

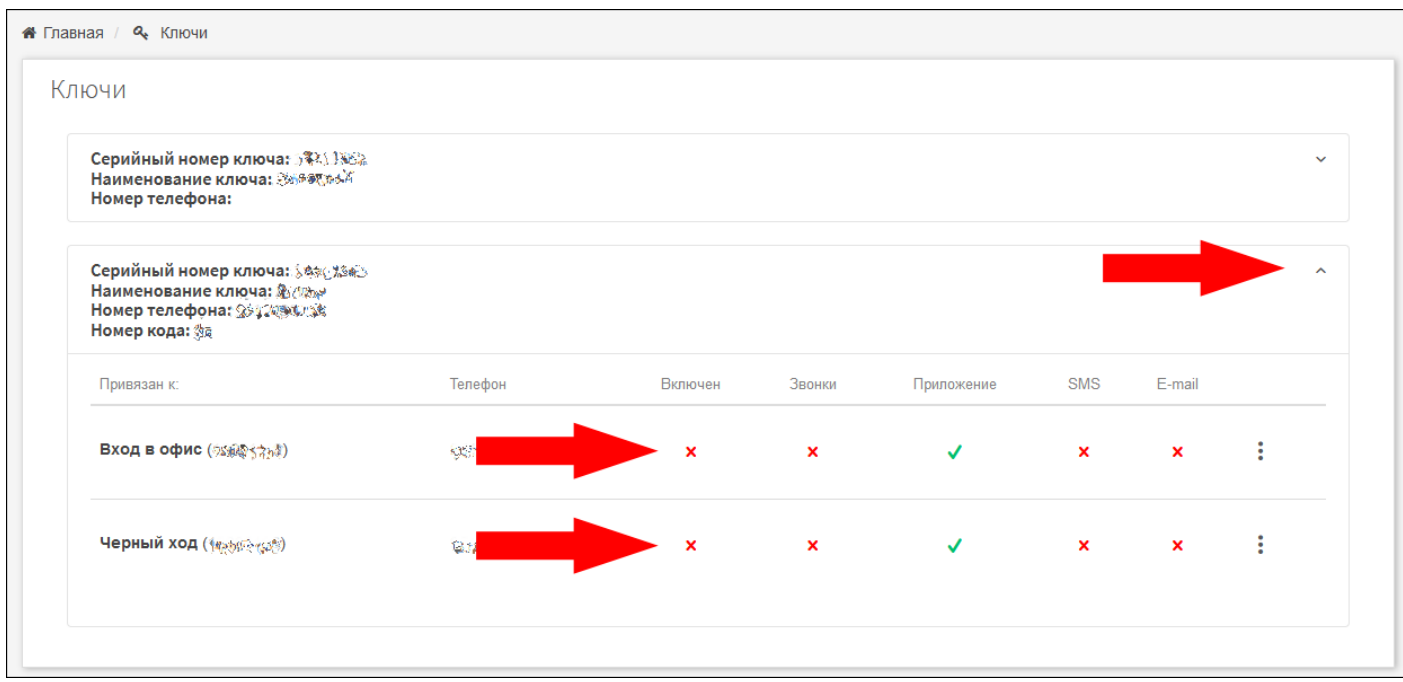

- 5. Перейти в меню редактирования данных выбранного ключа (кнопка  $\left| \vdots \right|$ ).
- 6. Изменить данные ключа.
- 7. Нажать кнопку «Сохранить».

## **Настройка вызовов на приложение для мобильных устройств**

1. Выполнить авторизацию в личном кабинете (заполнить поля логина-телефона и пароля, нажать кнопку «Войти»).

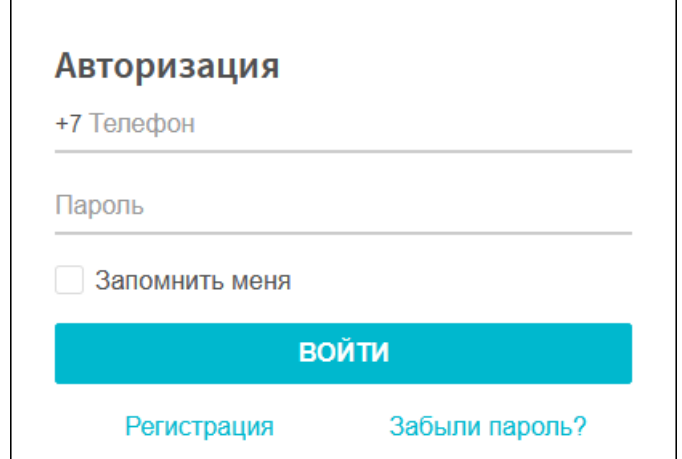

2. Перейти на вкладку «Ключи» с помощью меню навигации.

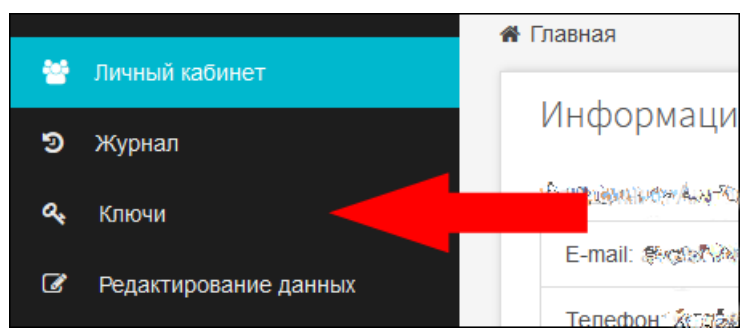

3. Убедиться в том, что требуемый ключ включен и приложение активировано (выставить галочки в полях столбцов «ВКЛЮЧЕН» и «ПРИЛОЖЕНИЕ» напротив прикрепленных домофонов).

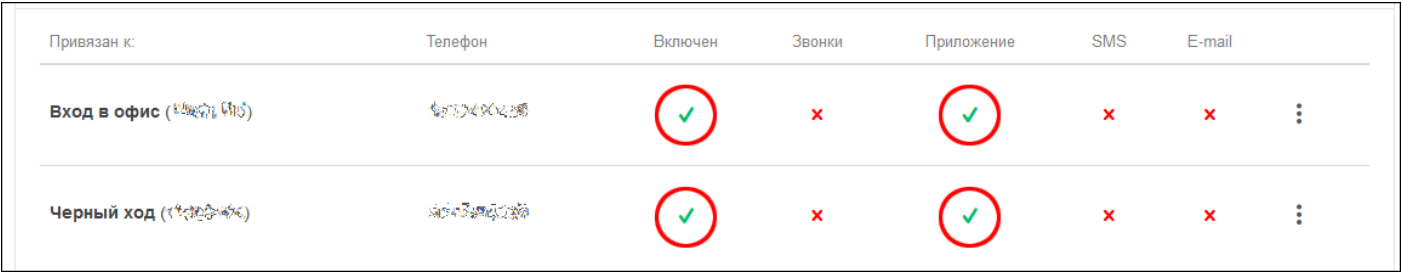

## **Подготовка к использованию приложения для мобильных устройств**

1. Загрузить и установить мобильное приложение (iOS, Android).

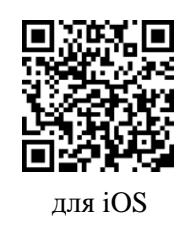

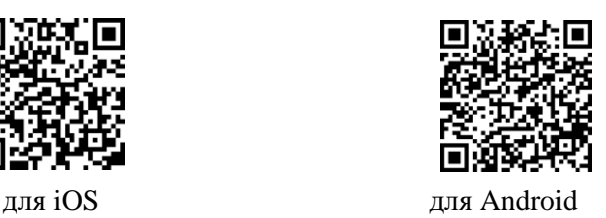

- 2. Запустить приложение.
- 3. Выбрать город, в котором расположен домофон.
- 4. Ввести номер ключа для мобильного приложения (данный номер указан в личном кабинете).

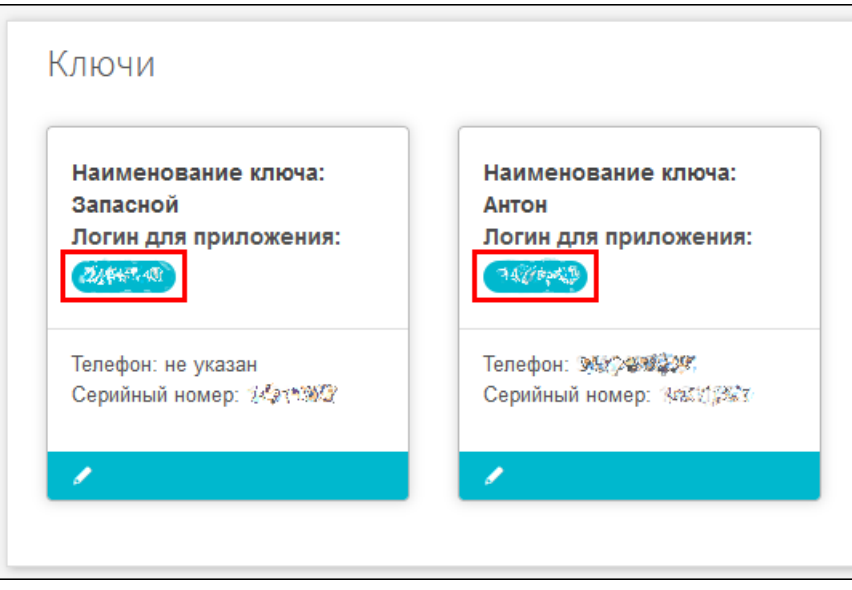

- 5. Ввести пароль (данный пароль совпадает с паролем доступа в личный кабинет, заданным при регистрации).
- 6. Нажать кнопку «Войти».

Для членов семьи можно активировать несколько экземпляров мобильного приложения (по числу зарегистрированных в личном кабинете ключей).